# **Adding annotations to a gene list**

- [Associating a spreadsheet with an annotation file](#page-0-0)
- [Adding annotations to a spreadsheet](#page-6-0)

There are many useful visualizations, annotations, and biological interpretation tools that can operate on a gene list. In order for these features work with an imported list, an annotation file must be associated with the gene list. Additionally, many operations that work with a list of significant genes (like GO- or Pathway-Enrichment) require comparison against a background of "non-significant" genes. The quickest way to accomplish both is to use the background of "all genes" for that organism provided by an annotation source like RefSeq, Ensembl, etc. in .pannot (Partek annotation), .gff, .gtf, .bed, tab- or commadelimited format. If the file is not already in a tab-separated or comma delimited format, you may import, modify, and save the file in the proper file format.

## <span id="page-0-0"></span>Associating a spreadsheet with an annotation file

- Select **File** from the main toolbar
- Select **Genomic Database** under **Import** (Figure 1)

| File Edit Transform View Stat Filter Tools Window Custom Help                                        |                                         |                     |                      |                   |  |  |  |  |  |  |  |     |  |
|----------------------------------------------------------------------------------------------------|-----------------------------------------|---------------------|----------------------|-------------------|--|--|--|--|--|--|--|-----|--|
| Open<br><b>Recent Files</b><br>$\mathbf{r}$<br>Open As Child                                         |                                         | Workflows Choose    |                      |                   |  |  |  |  |  |  |  |     |  |
| Import                                                                                               | Text (.csv .txt)<br>Affymetrix          |                     |                      |                   |  |  |  |  |  |  |  |     |  |
| Open Project<br>Save Project                                                                         | Agilent                                 | ection ACVR1<br>٠   |                      |                   |  |  |  |  |  |  |  |     |  |
| Export Zipped Project                                                                                | <b>Two-color Microarray</b><br>Illumina | ٠                   | 2.<br>p-value        | 3.<br>Fold-Change |  |  |  |  |  |  |  |     |  |
| Create New Spreadsheet                                                                               | Genomic Database                        |                     | 1.21e-05             | 1.55161           |  |  |  |  |  |  |  |     |  |
| Save                                                                                                 | NCBI GEO Downloader<br>NimbleGen        |                     | 2.35e-05             | 1.60982           |  |  |  |  |  |  |  |     |  |
| Save As Text File<br>Save As Binary File<br>Save As Web Page<br>Close<br>Close All<br>Close Children | Nanostring                              |                     | 3.17e-05             | 1.31219           |  |  |  |  |  |  |  |     |  |
|                                                                                                    | Fluidigm                                |                     | 4.03e-05             | 1.86134           |  |  |  |  |  |  |  |     |  |
|                                                                                                    | Merge Files                             |                     | 4.61e-05             | 1.80504           |  |  |  |  |  |  |  |     |  |
|                                                                                                    | Plate-based Data                        |                     | 4.63e-05             | 1.40251           |  |  |  |  |  |  |  |     |  |
|                                                                                                    | TaqMan®<br>SAM/BAM file                 |                     | $6.3e-0.5$           | 1.49653           |  |  |  |  |  |  |  |     |  |
| Info                                                                                                 | Partek Express Study File               |                     | 6.76e-05             | 1.54478           |  |  |  |  |  |  |  |     |  |
| Properties                                                                                           | BCF/VCF                                 |                     | 7.75e-05             | 1.47381           |  |  |  |  |  |  |  |     |  |
| Exit                                                                                                 | Zipped Project                          |                     | 7.79e-05             | 1.47676           |  |  |  |  |  |  |  |     |  |
|                                                                                                    |                                         | 11. BMP3            | 8.96e-05             | 1.61131           |  |  |  |  |  |  |  |     |  |
|                                                                                                    |                                         | 12. BMP4            | 0.000115354 1.59764  |                   |  |  |  |  |  |  |  |     |  |
|                                                                                                    |                                         | 13. BMP5            | 0.000118621 -1.83315 |                   |  |  |  |  |  |  |  |     |  |
|                                                                                                    |                                         | <b>14. BMP6</b>     | 0.000140321 1.34069  |                   |  |  |  |  |  |  |  |     |  |
|                                                                                                    |                                         | 15. BMP7            | 0.000140577 1.3735   |                   |  |  |  |  |  |  |  |     |  |
|                                                                                                    |                                         | 16. BMPER           | 0.000188366 1.69875  |                   |  |  |  |  |  |  |  |     |  |
|                                                                                                    |                                         | <b>17. BMPR 1A</b>  | 0.000221164 1.52883  |                   |  |  |  |  |  |  |  |     |  |
|                                                                                                    |                                         | <b>18. BMPR 1B</b>  | 0.000318506 1.54524  |                   |  |  |  |  |  |  |  |     |  |
|                                                                                                    |                                         | <b>19. BMPR2</b>    | 0.000343061 1.3383   |                   |  |  |  |  |  |  |  |     |  |
|                                                                                                    |                                         | 20. CDKN1A          | 0.000379017 1.32108  |                   |  |  |  |  |  |  |  |     |  |
|                                                                                                    |                                         | <b>21. CDKN1B</b>   | 0.000411788          | 1.73328           |  |  |  |  |  |  |  |     |  |
|                                                                                                    |                                         | 22. CDKN2B          | 0.000432878 1.57566  |                   |  |  |  |  |  |  |  |     |  |
| $\,<\,$                                                                                              |                                         | Rows: 84 Columns: 3 |                      |                   |  |  |  |  |  |  |  | > 4 |  |

Figure 8. Importing an annotation file

- Select the annotation file; in this example, we select a .pannot file downloaded from Partek distributed library file repository hg19\_refseq\_14\_01\_ 03\_v2.pannot
- Delete or rearrange the columns as necessary; we have placed the column with identifiers (should be unique ID) that correspond to our gene list first
- Select **File** then **Save As Text File...** to save the annotation file; we have named it Annotation File (Figure 2)

| File Edit Transform View Stat Filter Tools Window Custom Help |          |                           |                |                |                |                            |        |                         |                  |     |
|---------------------------------------------------------------|----------|---------------------------|----------------|----------------|----------------|----------------------------|--------|-------------------------|------------------|-----|
|                                                               |          |                           |                |                |                |                            |        |                         | Workflows Choose |     |
| Analysis X                                                    |          |                           |                |                |                |                            |        |                         |                  |     |
| ▌▅ਜ▚▏░▐▌▅◈▓▏Q▝▏❹                                              |          |                           |                |                |                |                            |        |                         |                  |     |
| 1 (Gene List.txt)                                             |          | Current Selection DDX11L1 |                |                |                |                            |        |                         |                  |     |
| 2 (Annotation File.bd)                                        |          | 1.                        | 2.             | 3.             | l4.            | 5.                         | 6.     | 7.                      |                  |     |
|                                                               |          | Gene                      | Chromosome     | Start          | Stop           | Transcript                 | Strand | # Exons                 |                  |     |
|                                                               | 1.       | DDX11L1                   | 1              | 11874          | 14410          | NR_046018                  | $+$    | 3                       |                  |     |
|                                                               | 2.       | <b>WASH7P</b>             | 1              | 14362          | 29371          | NR_024540                  | ×.     | 11                      |                  |     |
|                                                               | 3.       | MIR6859-1                 | 1              | 17369          | 17437          | NR_106918                  | ä,     | 1                       |                  |     |
|                                                               | 4.       | MIR6859-2                 | 1              | 17369<br>34611 | 17437          | NR_107062                  | H.     | $\mathbf{1}$            |                  |     |
|                                                               | 5.<br>6. | <b>FAM138A</b><br>FAM138F | 1<br>1         | 34611          | 36082<br>36082 | NR_026818.1 -<br>NR 026820 | ÷.     | 3<br>3                  |                  |     |
|                                                               | 7.       | OR4F5                     | $\mathbf{1}$   | 69091          | 70009          | NM 001005484 +             |        | $\mathbf{1}$            |                  |     |
|                                                               | 8.       | LOC729737                 | $\blacksquare$ | 134773         | 140567         | NR 039983                  |        | 3                       |                  |     |
|                                                               | 9.       | LOC100133331 1            |                | 323892         | 328582         | NR 028327.1 +              |        | $\overline{4}$          |                  |     |
|                                                               | 10.      | RP4-669L17.10 1           |                | 323892         | 328582         | NR 028322.1 +              |        | 3                       |                  |     |
|                                                               | 11.      | RP4-669L17.10 1           |                | 323892         | 328582         | NR_028325                  | $+$    | 3                       |                  |     |
|                                                               | 12.      | OR4F16                    | $\mathbf{1}$   | 367659         | 368598         | NM_001005277 +             |        | 1                       |                  |     |
|                                                               | 13.      | OR4F29                    | 1              | 367659         | 368598         | NM_001005221 +             |        | $\mathbf{1}$            |                  |     |
|                                                               | 14.      | OR4F3                     | $\mathbf{1}$   | 367659         | 368598         | NM_001005224 +             |        | $\mathbf{1}$            |                  |     |
|                                                               | 15.      | <b>MIR6723</b>            | $\mathbf{1}$   | 567705         | 567794         | NR 106781 -                |        | $\mathbf{1}$            |                  |     |
|                                                               | 16.      | OR4F16                    | 1              | 621096         | 622035         | NM_001005277.-             |        | $\mathbf{1}$            |                  |     |
|                                                               | 17.      | OR4F29                    | 1              | 621096         | 622035         | NM_001005221 .-            |        | $\mathbf{1}$            |                  |     |
|                                                               | 18.      | OR4F3                     | $\mathbf{1}$   | 621096         | 622035         | NM_001005224.-             |        | $\mathbf{1}$            |                  |     |
|                                                               | 19.      | LOC100133331 1            |                | 661139         | 665732         | NR 028327.2 -              |        | 3                       |                  |     |
|                                                               | 20.      | LOC100288069 1            |                | 700245         | 714069         | NR_033908                  | i e i  | $\overline{7}$          |                  |     |
|                                                               | 21.      | FAM87B                    | $\mathbf{1}$   | 752751         | 755215         | NR_103536                  | $+$    | $\overline{\mathbf{2}}$ |                  |     |
|                                                               | 22.      | <b>LINC00115</b>          | $\mathbf{1}$   | 761586         | 762903         | NR_024321                  |        | $\mathbf{1}$            |                  |     |
|                                                               |          | Rows: 48539 Columns: 7    |                |                |                |                            |        |                         |                  | > 4 |

Figure 9. Modified annotation file

 $\bullet$  Select ( $\bullet$ ) to close the annotation file

Now we can add the annotation file to our imported gene list.

- Right click 1 (gene\_list.txt) in the spreadsheet tree
- Select **Properties** from the pop-up menu

This brings up the *Configure Genomic Properties* dialog (Figure 3).

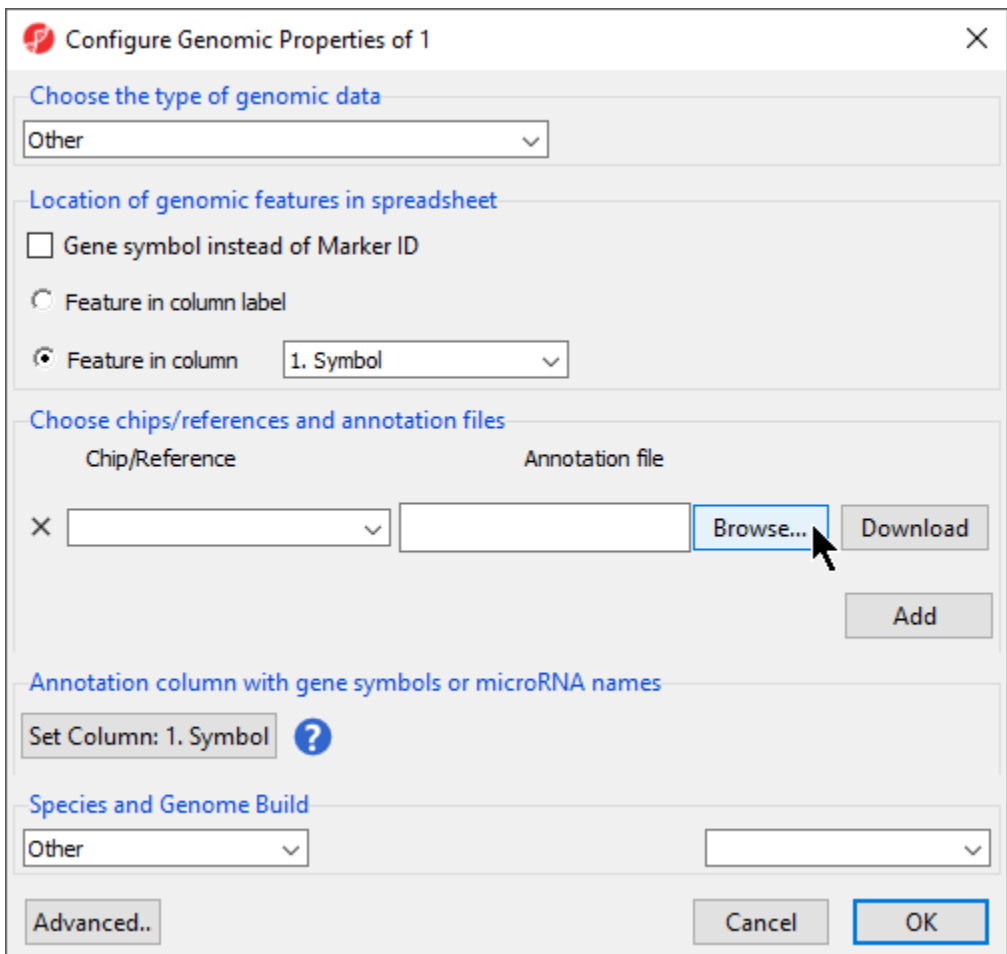

Figure 10. Selecting an annotation file using the Configure Genomic Properties dialog

- **Select Browse** under Annotation File
- Choose the annotation file; we have chosen Annotation File.txt

If this is the first time you have used an annotation, the Configure Annotation dialog will launch. This is used to choose the columns with the chromosome number and position information for each feature. Our example annotation file has chromosome, start, and stop in separate columns.

• Select the proper column configuration options (Figure 4)

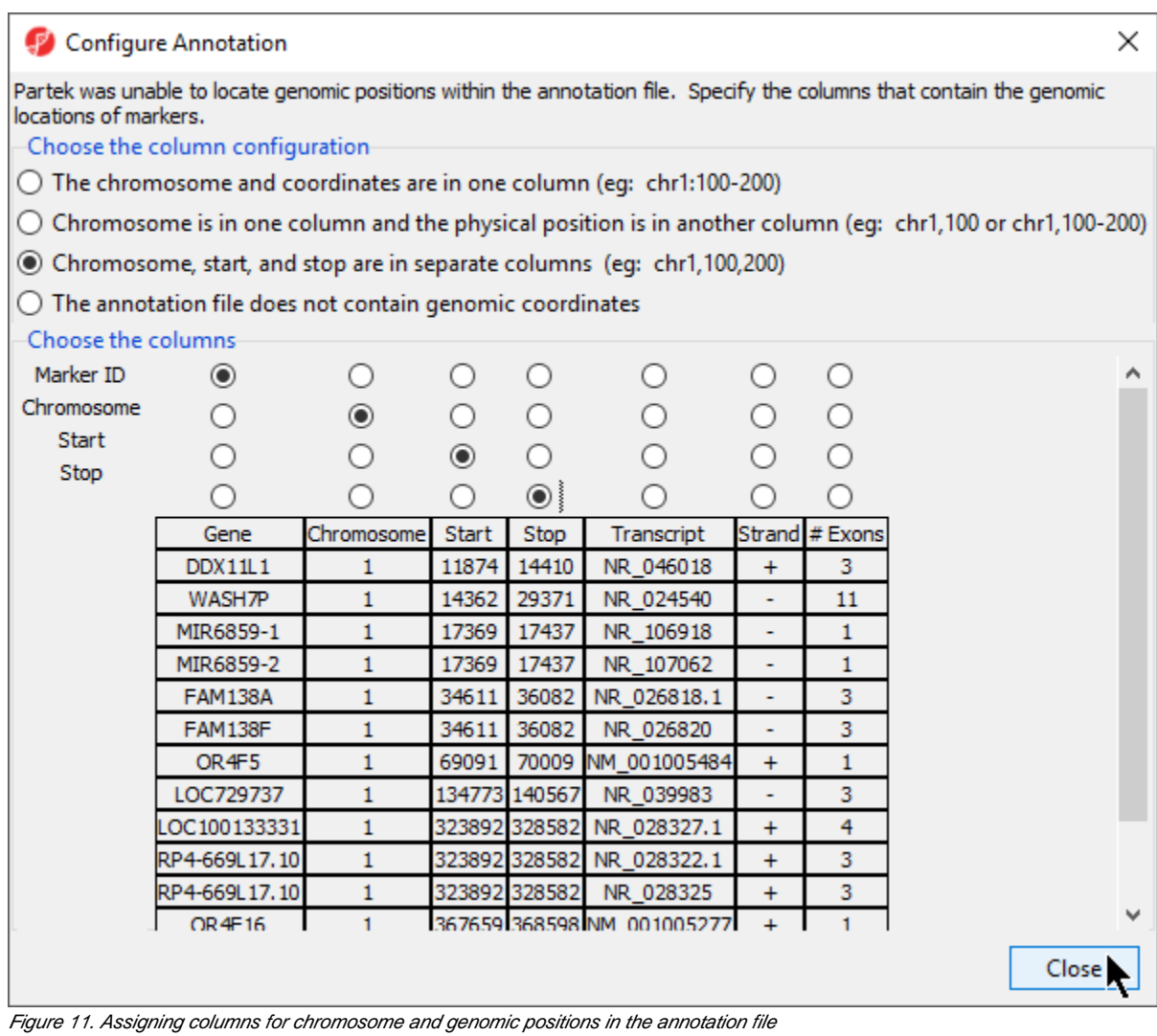

Select **Close** to return to the Configure Genomic Properties dialog

Select **Set Column:** to open the Choose column with gene symbols or microRNA names dialog (Figure 5)

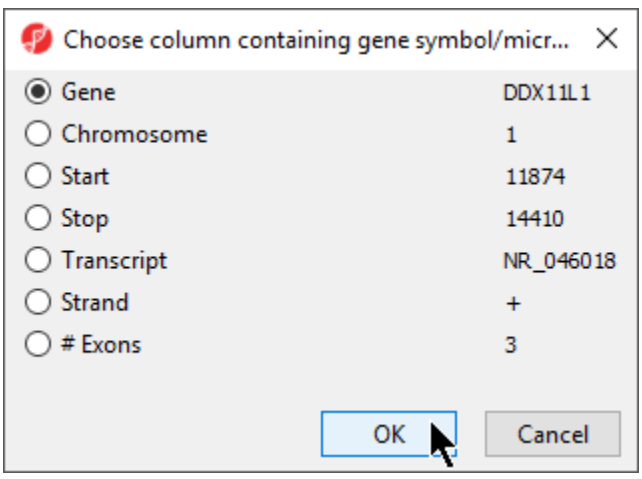

Figure 12. Choosing the column in the annotation file with gene symbols or microRNA names

- Select the appropriate column; here the default choice of **1. Symbol** is appropriate
- Select **OK** to return to the Configure Genomic Properties dialog
- Select the appropriate species and genome build options; we have selected **Homo sapiens** and **hg19** (Figure 6)

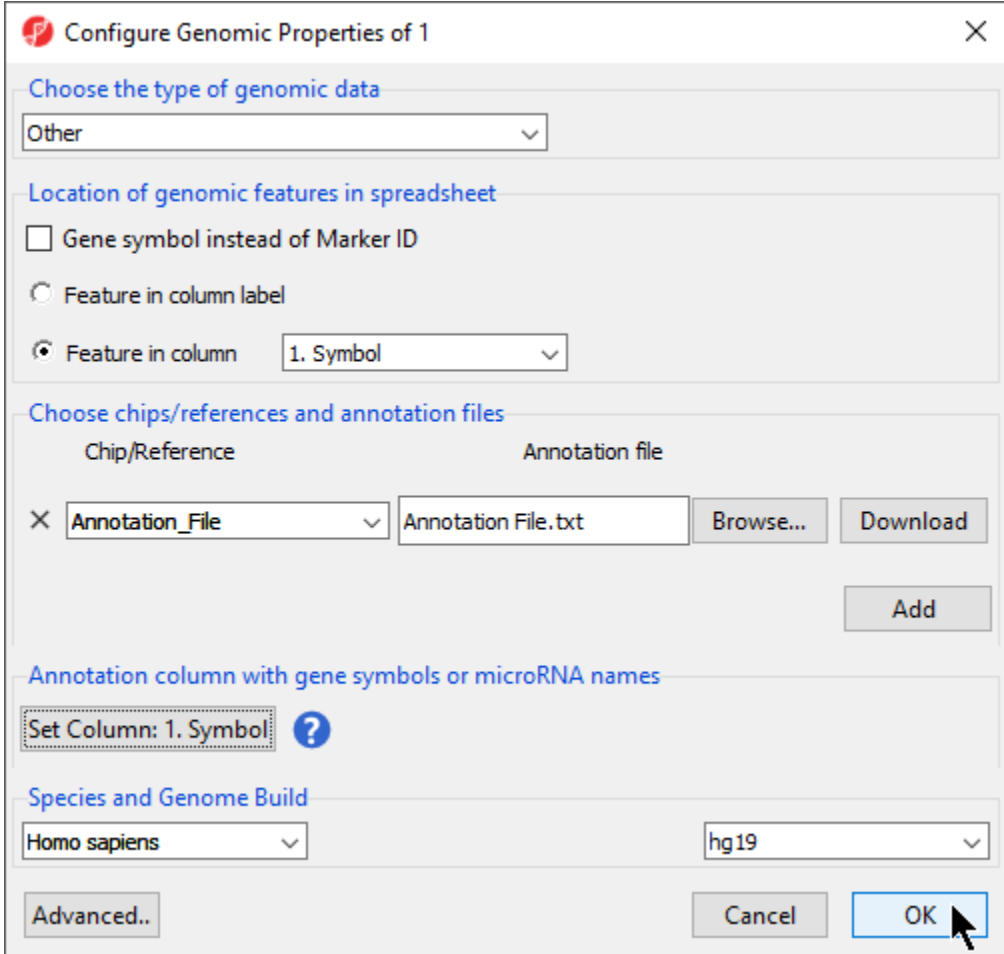

Figure 13. The gene list is now fully configured with an annotation file and reference genome selected

- Select **OK**
- $\bullet$  Select  $(\Box)$  to save the spreadsheet

The annotation file has been associated with the spreadsheet and additional tasks can now be performed on the data, e.g. since the annotation has genomic location, you can draw chromosome view on this data.

# <span id="page-6-0"></span>Adding annotations to a spreadsheet

#### **Inserting annotations from an annotation file**

If an annotation file has been associated with a spreadsheet, annotations from the file can be added as columns in the spreadsheet when each identifier is on a row.

- Right click on a column header
- Select **Insert Annotation**
- Select columns to add from Column Configuration; we have selected **Chromosome**, **Start**, and **Stop** (Figure 7)
- Select **OK**

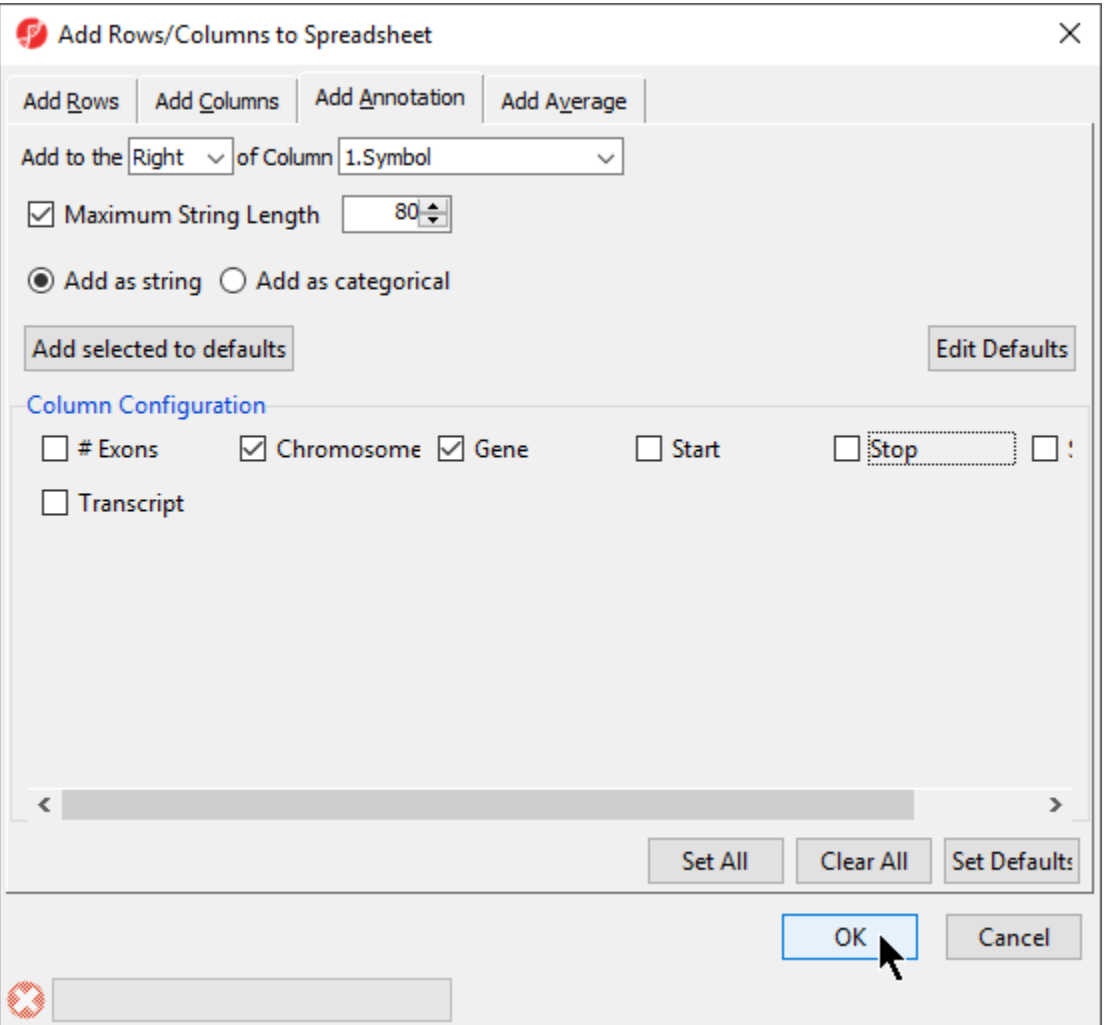

Figure 14. Adding an annotation column from the annotation file

[« Importing a text file list](https://documentation.partek.com/display/PGS/Importing+a+text+file+list) [Tasks available for a gene list »](https://documentation.partek.com/display/PGS/Tasks+available+for+a+gene+list)

## Additional Assistance

If you need additional assistance, please visit [our support page](http://www.partek.com/support) to submit a help ticket or find phone numbers for regional support.

Copyright © 2018 by Partek Incorporated. All Rights Reserved. Reproduction of this material without express written consent from Partek Incorporated is strictly prohibited.

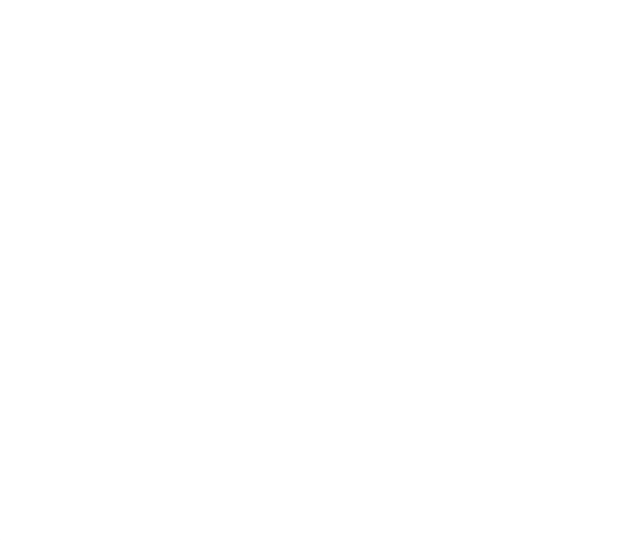

Your Rating: ☆☆☆☆☆☆ Results: ★★★★★ 35 rates